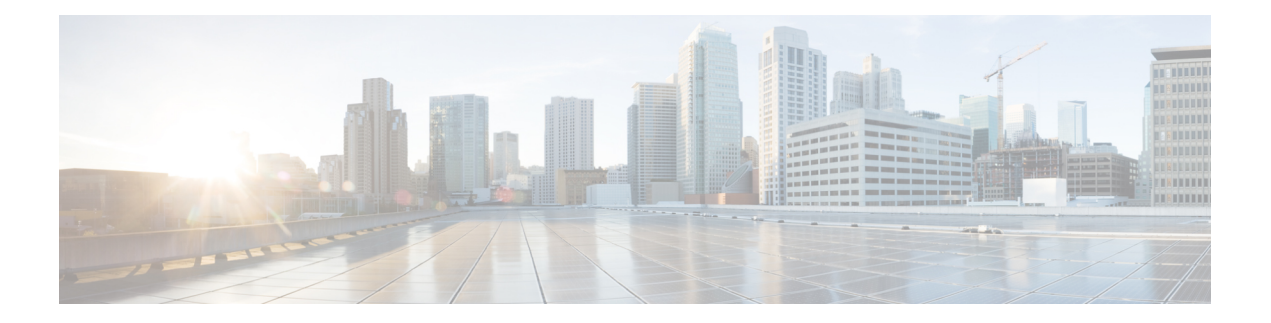

# **System Menu**

The System menu of the Unified CCX Administration system provides options for performing system-related tasks. Depending on the product package you purchased, the System menu contains some or all of the following menu options:

- [Access](#page-0-0) Server Menu, on page 1
- Unified CM [Configuration,](#page-2-0) on page 3
- System [Parameters,](#page-2-1) on page 3
- Recording [Configuration,](#page-8-0) on page 9
- Single [Sign-On](#page-8-1) (SSO), on page 9
- Custom File [Configuration,](#page-10-0) on page 11
- Access Standalone Cisco Unified Intelligence Center [Configuration,](#page-11-0) on page 12
- License [Information,](#page-11-1) on page 12
- Language [Information,](#page-12-0) on page 13
- [Logout](#page-13-0) Menu, on page 14

## <span id="page-0-0"></span>**Access Server Menu**

Choose **System** > **Server** from the Cisco Unified CCX Administration menu bar to access the **List Servers** web page. Use the **List Servers** web page to view, add, remove, and view servers in the cluster.

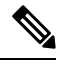

**Note**

**Before installing Unified CCX on the second node, you must configure the second server using this procedure. Installation of second node will fail if you do not perform this configuration**.

To view, modify, or delete the server configuration information of any server, click the respective hyperlink in the **Host Name/IP Address** field. The **Server Configuration** web page opens to display Host Name/IP Address, IPv6 Address (for dual IPv4/IPv6), MAC Address, and Description of the server. Update the values in the fields and click **Save** to save the changes. Click **Delete** to delete the configuration information of a server.

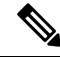

**Note** You cannot delete the publisher.

**System Menu**

### **Configure Server**

To configure a new server that needs to be added to form a Unified CCX cluster for a High Availability setup, complete the following steps.

#### **Procedure**

**Step 1** Click the **Add New** icon in the toolbar in the upper left corner of the **List Servers** web page or the **Add New** button at the bottom of the **List Servers** web page to add the new server.

The Server Configuration web page appears.

- The **Add New** button is disabled when two servers are added to the cluster in a High Availability setup. **Note**
	- A warning message appears when you click the **Add New** button without having a High Availability license.

**Step 2** Complete the following fields:

| <b>Field</b>                      | <b>Description</b>                                                                                                    |
|-----------------------------------|----------------------------------------------------------------------------------------------------|
| Host Name/IP Address              | Hostname or IP address of the server that you want<br>to add.                                                                                     |
| IPv6 Address (for dual IPv4/IPv6) | IPv6 address of the server that you want to add.<br>This field is required only when IPv6 is<br><b>Note</b><br>enabled on the Unified CCX server. |
| <b>MAC Address</b>                | MAC address of the server that you want to add.                                                                                                   |
| Description                       | Description of the server that you want to add.                                                                                                   |

**Step 3** Click **Add** to add details of the new server.

### **Configure IPv6 Address**

Follow this procedure to configure IPv6 addressing.

#### **Procedure**

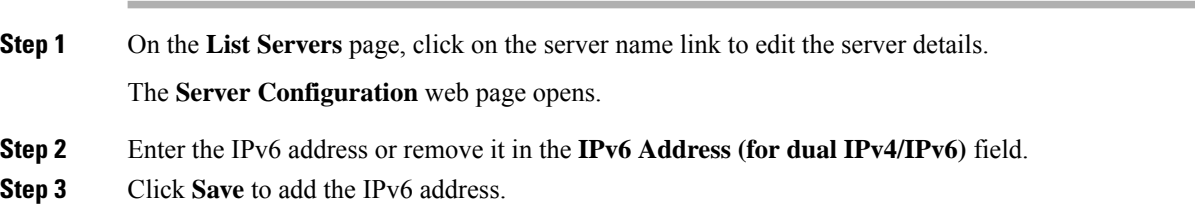

Ш

#### **What to do next**

Login to **Cisco Unified CCX Serviceability** page and click **Tools**>**Control Center - Network Services**. Restart the **Cisco Unified Intelligence Center Reporting** service.

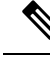

Eventhough the CTI ports are registered with dual stack or only with IPv6, this is displayed as IPv4 in the Call Manager. **Note**

### <span id="page-2-0"></span>**Unified CM Configuration**

Choose **System** > **Unified CM Configuration** from the Unified CCXAdministration menu bar to access the Unified CM Configuration web page.

Use the Unified CM Configuration web page to update the following information:

- The Unified CM AXL provider used for Unified CCX AXL requests for agent authentication and SQL queries.
- The Unified CM JTAPI provider used by the Unified CCX Engine Unified CM Telephony subsystem to control and monitor CTI ports and route points.
- The Unified CM RmCm -JTAPI provider used by the Unified CCX Engine RmCm subsystem to control and monitor the agent phones and extensions.

#### **Related Topics**

Configure Unified [Communications](uccx_b_ccx-admin-and-operations-guide_chapter4.pdf#nameddest=unique_51) Manager Information

### <span id="page-2-1"></span>**System Parameters**

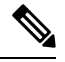

**Note** When you configure a parameter for the primary node, same value is reflected for the secondary node.

The System Parameters configuration web page displays the following fields.

#### **Table 1: System Parameters**

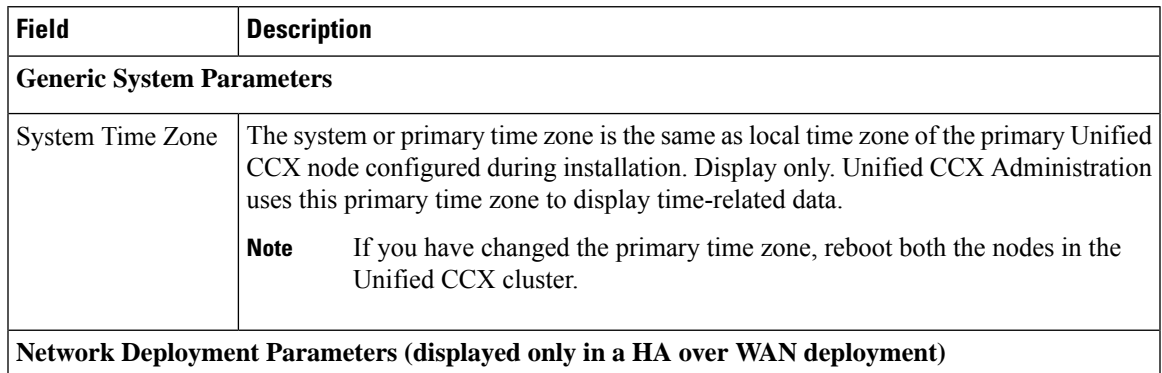

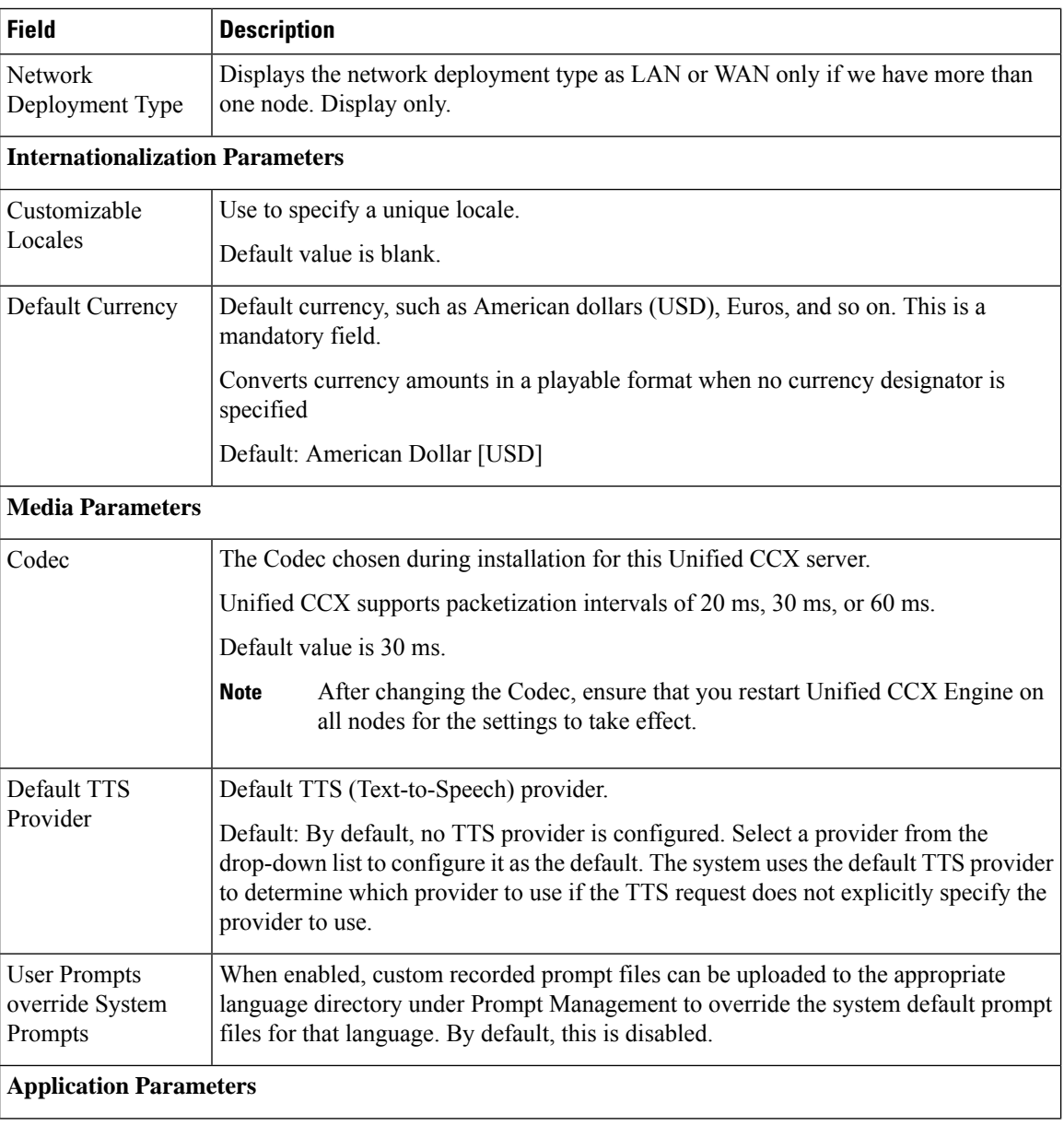

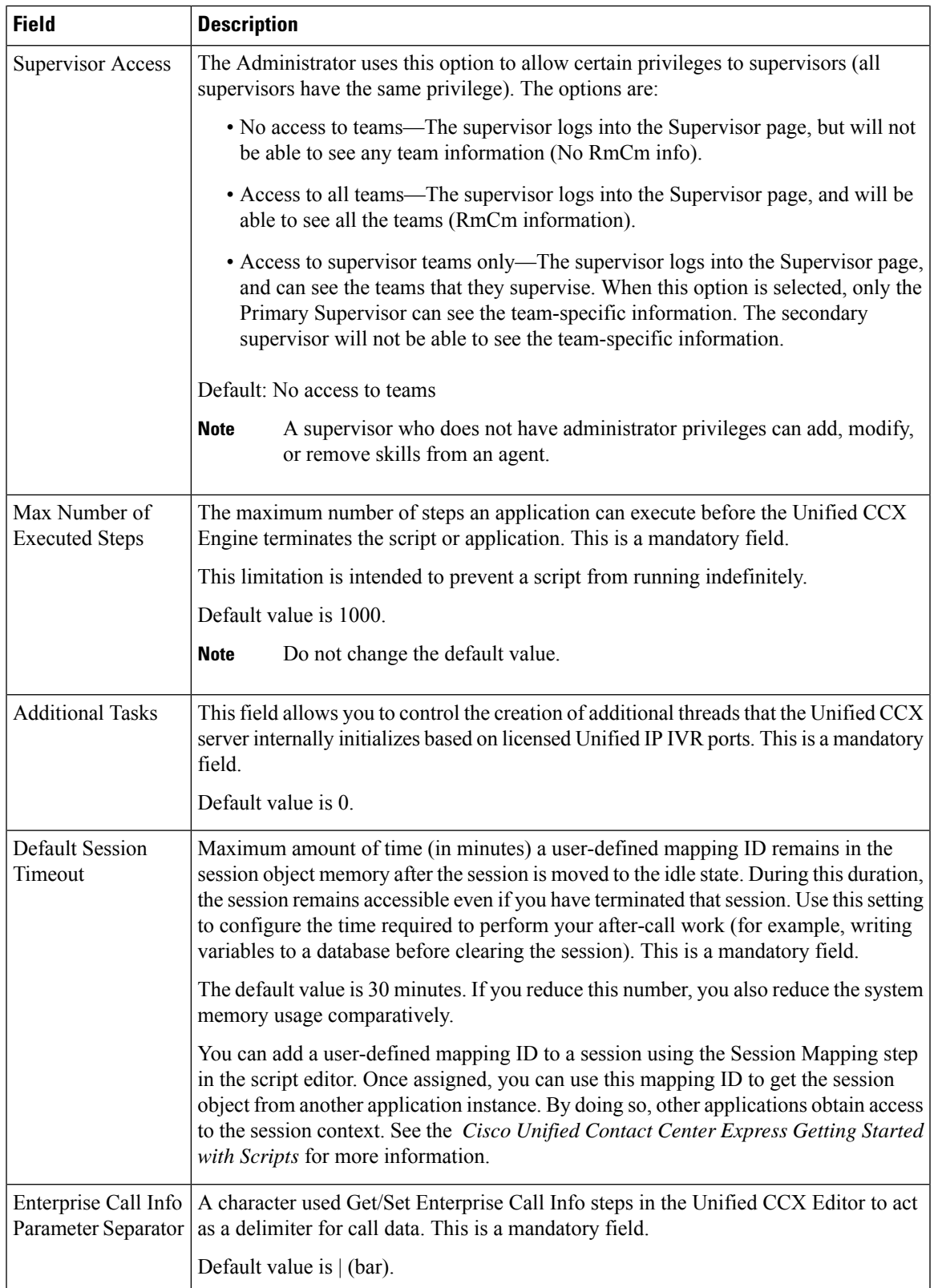

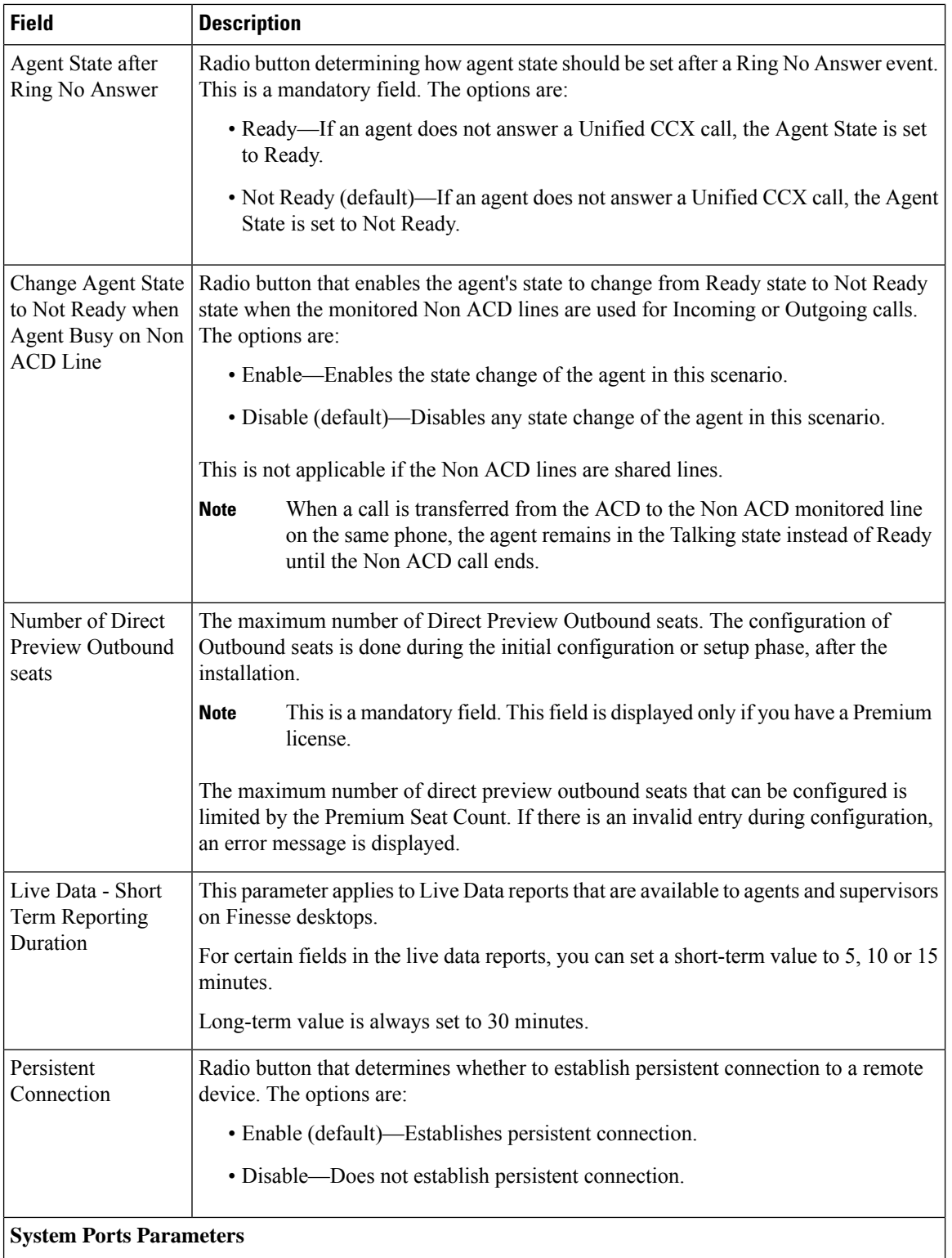

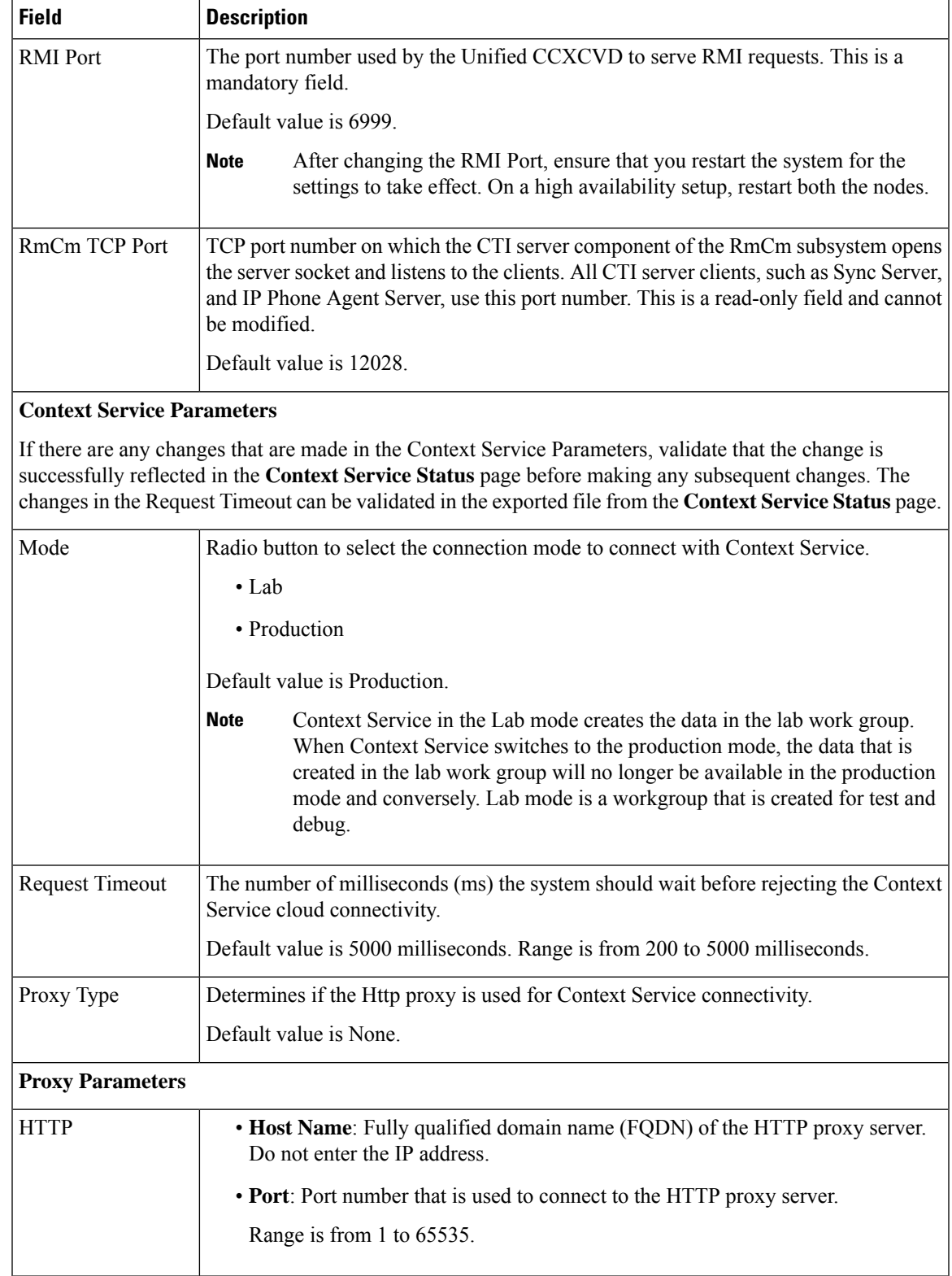

a a

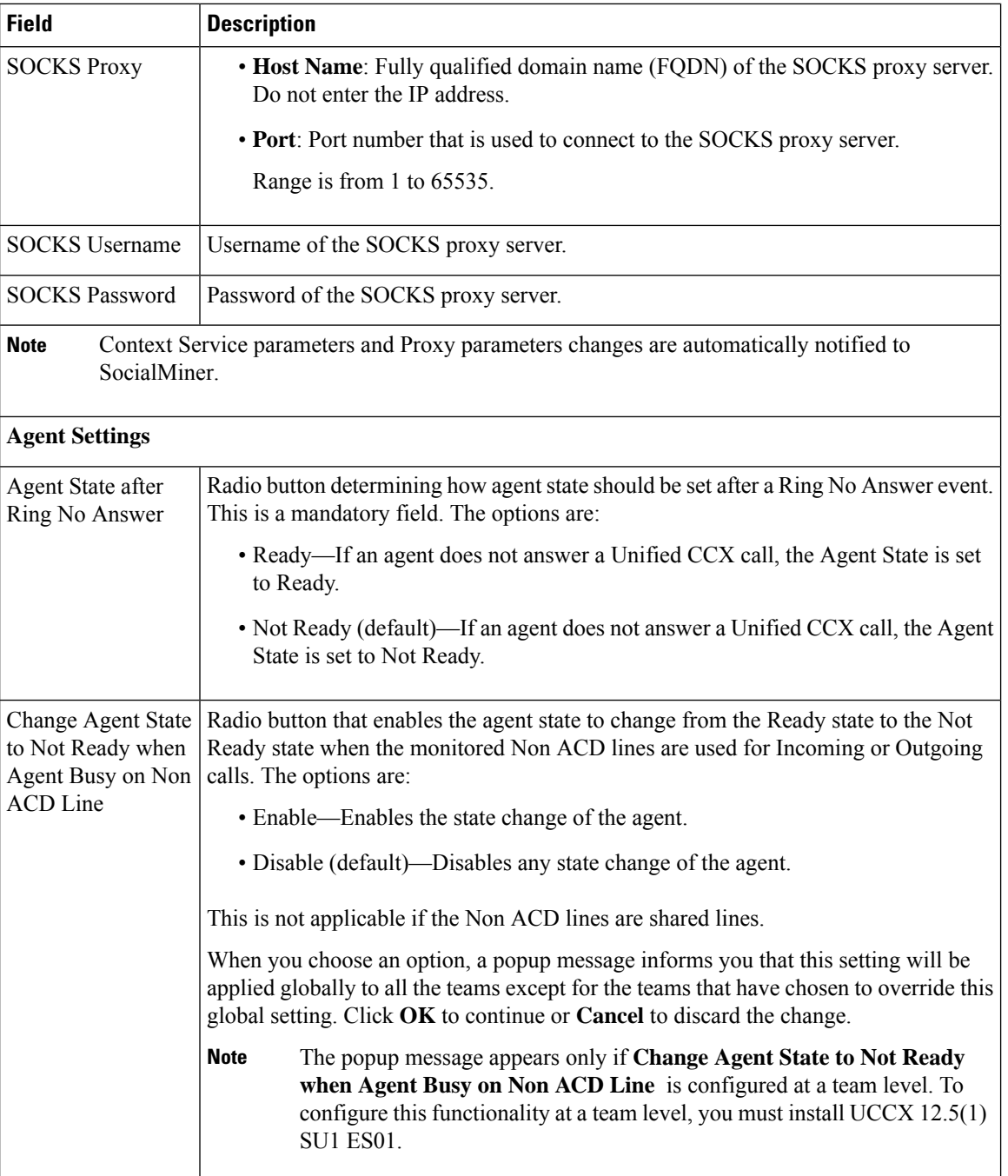

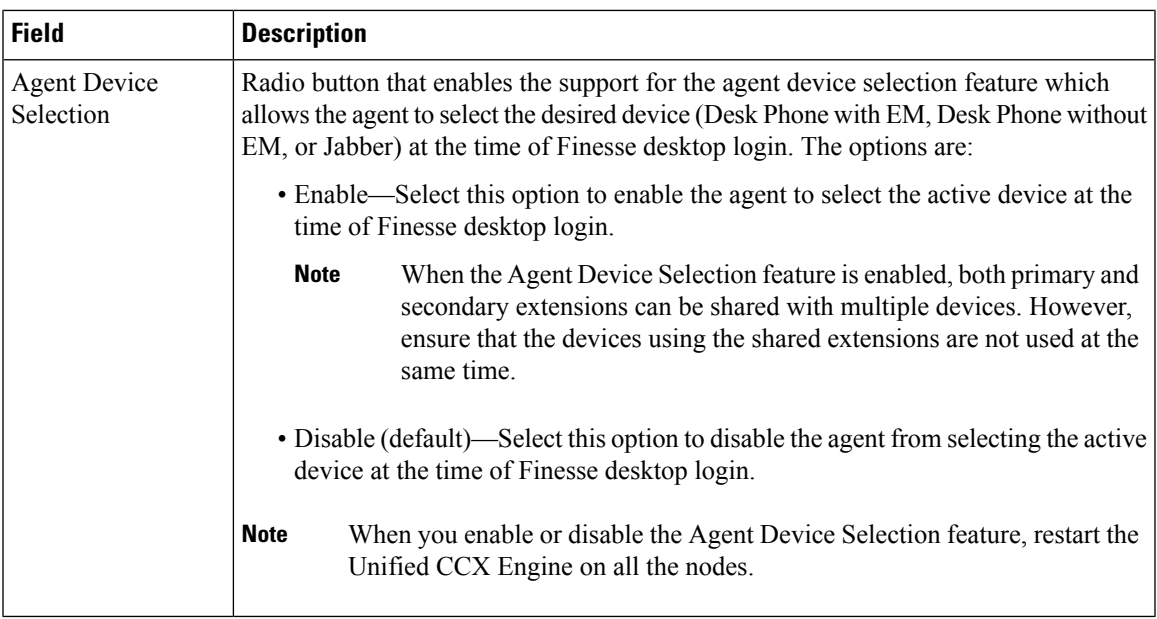

#### **Related Topics**

Manage System [Parameters](uccx_b_ccx-admin-and-operations-guide_chapter11.pdf#nameddest=unique_184)

## <span id="page-8-0"></span>**Recording Configuration**

Use the Recording Configuration web page to configure the host names, user name, and password to connect to the recording server such as Cisco MediaSense.

You must configure recording server details in Unified CCX so that supervisors can search and play recordings based on various filter criteria.

Choose **System > Recording Configuration** from the Unified CCX Administration menu bar to access the Recording Configuration web page.

This web page displays currently configured recording server details.

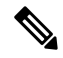

**Note**

User name must be a MediaSense API user. API user name is a Unified CM end user, who is configured in Cisco MediaSense as a MediaSense API user.

For information about Cisco MediaSense API User Configuration, see MediaSense Installation and Administration guide at https://www.cisco.com/en/US/products/ps11389/tsd\_products\_support\_series [home.html](https://www.cisco.com/en/US/products/ps11389/tsd_products_support_series_home.html) .

## <span id="page-8-1"></span>**Single Sign-On (SSO)**

Use Single Sign-On (SSO) page to register, test, enable, and disable Single Sign-On.

#### **Before you begin**

Ensure you accessthe Cisco Unified CCX Administration page through aFully Qualified Domain Name URL instead of IP address.

You need to configure Cisco Identity Service and enable trust relationship between Cisco Identity Service and Identity Provider.

For vendor specific configuration of the Identity Provider see, *Configure the Identity Provider for UCCX based on SSO* at [https://www.cisco.com/c/en/us/support/docs/customer-collaboration/](https://www.cisco.com/c/en/us/support/docs/customer-collaboration/unified-contact-center-express/200612-Configure-the-Identity-Provider-for-UCCX.html) [unified-contact-center-express/200612-Configure-the-Identity-Provider-for-UCCX.html](https://www.cisco.com/c/en/us/support/docs/customer-collaboration/unified-contact-center-express/200612-Configure-the-Identity-Provider-for-UCCX.html).

If Cisco Identity Service is not configured, it displays the status as Cisco Identity Service is not configured and provides the link to configure or update Click here to update Cisco Identity Service configuration. The steps 2 to 4 are disabled till the Cisco Identity Service is configured. The changes take effect when the page is refreshed.

If Cisco Identity Service is configured, it displays the status as Cisco Identity Service is configured successfully with the link to update Click here to update Cisco Identity Service configuration.

#### **Procedure**

**Step 1** Choose **System** > **Single Sign-On (SSO)** from the Unified CCX Administration menu to access the Single Sign-On page.

The page displays the Cisco Identity Service configuration status, options to register, test, enable, and disable Single Sign-On.

If the Cisco Identity Service is configured successfully, then the **Register** option is enabled. **Note**

- **Step 2** Click **Register** on the Single Sign-On page to onboard the Single Sign-On components. A status message is displayed on the screen to notify the status of the registration of the components. A **red** color icon indicates failure in the executed operation. A **green** color icon indicates success in executed operation. A **grey** color icon indicates the inability to capture the status of the executed operation.
- **Step 3** Perform all the following prerequisites before the **SSO** Test. All the check boxes have to be checked for the **Test** option to be enabled.
	- a) Configure and Perform LDAP Sync in Cisco Unified CM.
	- b) Assign Cisco Unified CCX Administrator rights to one or more Enterprise users.
	- c) Assign Reporting Capability to Cisco Unified CCX Administrator (assigned in Administrator Capability View) and execute CLI command utils cuic user make-admin CCX\<Admin's User ID> to provide administrator rights to the Cisco Unified CCX Administrator in Cisco Unified Intelligence Center. Use the configured user with Unified CCX Administrator rights for the SSO Test operation.
		- Ensure that the browser based pop-up blocker is disabled for the **SSO Test** to work. **Note**
			- For the **SSO Test** to be successful, the root domain of both the Unified CCX nodes must be the same.
- **Step 4** Click **Test** on the Single Sign-On page to test the status of registration of each component. You will be redirected to the Identity Provider for authentication.

A status message is displayed on the screen to notify the test status of the registered components. Single Sign-On test results are not persisted and will be lost when the page is reloaded. If the **SSO Test** is successful then the **Enable** option is enabled.

- **Step 5** Click **Enable** on the Single Sign-On page to enable each component for Single Sign-On.
	- When SSO is enabled and if the enterprise user is unable to log in, the recovery URLs can be used to log in. For troubleshooting purpose the enterprise user or system user chosen during the installation can login to Unified CCX Administration and Unified CCX Serviceability through the following recovery URL to bypass the enterprise Identity Provider and Cisco Identity Service. However, this is not possible when SSO is enabled and normal login URL is used. **Note**
		- URL for Cisco Unified CCX Administration : https://<ipaddress/fqdn>/appadmin/recovery\_login.htm
		- URL for Cisco Unified CCX Serviceability : https://<ipaddress/fqdn>/uccxservice/recovery\_login.htm
		- To disableSSO in anSSO enabled Cisco Unified Contact Center Expresssolution, click **Disable** on the **Single Sign-On (SSO)** page. After SSO is disabled, you have to perform **SSO Test** again to enable SSO.

The page displays the status of each component being enabled for Single Sign-On or not.

You may close this page and open a new window of the browser to access the Cisco Unified CCX Administration. This automatically redirects you to the page to enter your credentials for the authentication with the Single Sign-On identity provider.

**Note**

User IDs are case-sensitive when logging into the Unified CCX Administration web interface. To make them case-insensitive, you must install 12.5(1) SU1 ES02.

## <span id="page-10-0"></span>**Custom File Configuration**

Use the Custom Classes Configuration web page to specify the classpath for custom classes.

Choose **System** > **Custom File Configuration** from the Unified CCXAdministration menu bar to access the Custom Classes Configuration area.

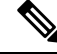

**Note** Restart Unified CCX engine and Unified CCX administration services to use the custom files in scripts.

# <span id="page-11-0"></span>**Access Standalone Cisco Unified Intelligence Center Configuration**

To access the Cisco Unified Intelligence Center standalone configuration webpage, perform the following steps:

#### **Procedure**

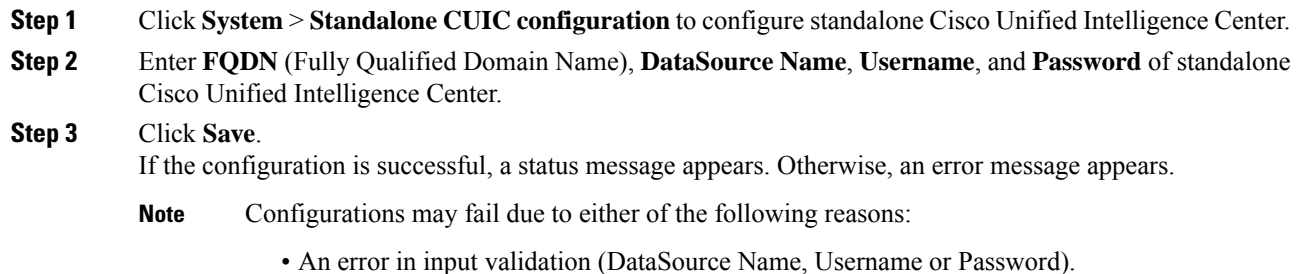

• A failure in connectivity between Cisco Unified Intelligence Center and the Unified CCX servers.

# <span id="page-11-1"></span>**License Information**

Use the License Information web pages to display the cluster licensing information and to upload additional licenses.

Choose **System** > **License Information** > **Add License(s)** or **Display License(s)** from the Cisco Unified CCX Administration menu bar to access the License Information web pages.

### **Add Licenses**

From the Unified CCXAdministration menu bar:

#### **Procedure**

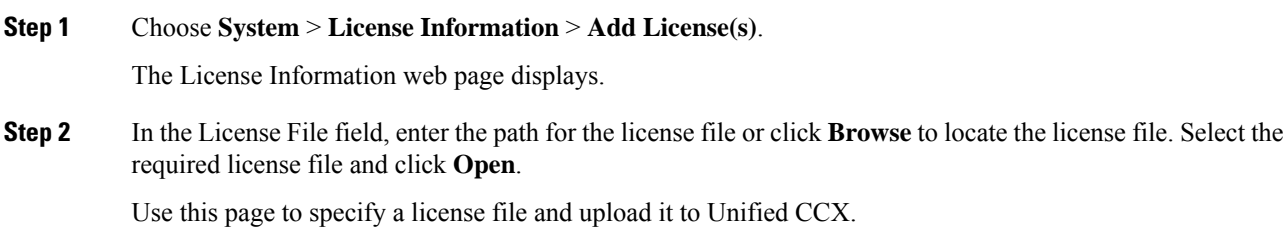

**Step 3** Click **Upload** to upload the license file to Unified CCX.

### **Display Licenses**

From the Unified CCXAdministration menu bar:

#### **Procedure**

Choose **System** > **License Information** > **Display License(s)**.

The License Information web page opens, displaying the details of the Configured License such as the license type, number of IVR ports, number of seats, maximum number of agents, and so on.

The License Information page displayed on click of **Display License(s)** menu option will also specify the expiry date in case of time-bound licenses. **Note**

For Unified CCX, if you have a premium license with an outbound license, this web page will display:

- The number of licensed IVR ports and dedicated IVR ports for IVR outbound.
- The number of licensed agent seats and concurrent agent seats for progressive and predictive agent outbound.
- **Note** The number of In Use IVR ports and In Use agent seats are displayed only for the master node.

## <span id="page-12-0"></span>**Language Information**

Customized Unified CCX languages such as American English, Canadian French, and so on are installed with Unified CCX.

Use the Languages Configuration web page to:

• Enable languages that can be used to play prompts and grammars through Cisco Unified IP IVR.

Choose **System** > **Language Information** from the Cisco Unified CCX Administration menu bar to access the Languages Configuration web page. The Languages Configuration web page opensto display the following fields and buttons.

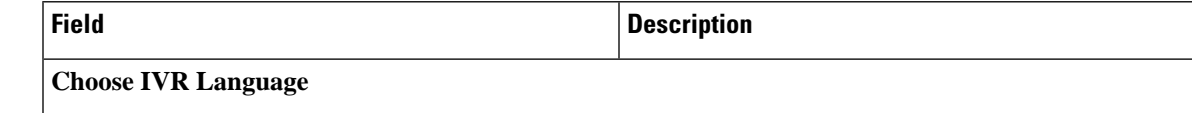

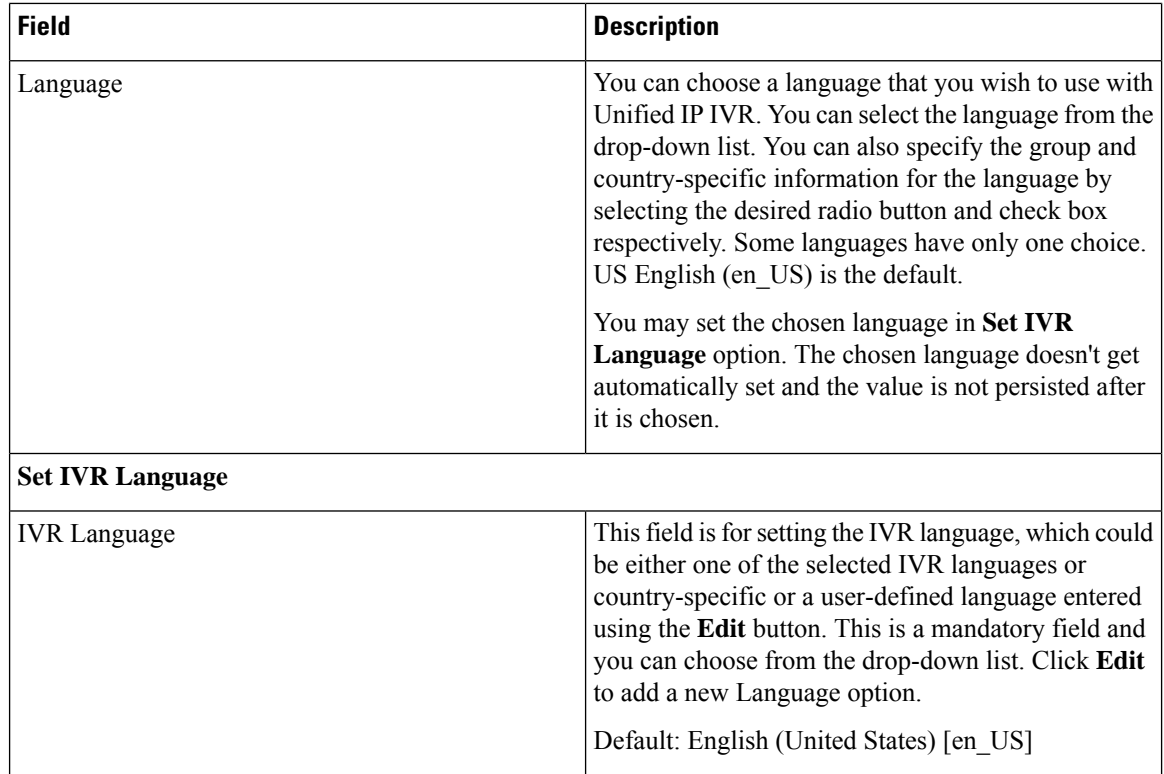

## <span id="page-13-0"></span>**Logout Menu**

To exit Unified CCXAdministration without closing your web browser, you can perform one of the following:

- Choose **System** > **Logout** from the Unified CCXAdministration menu bar.
- Click the **Logout** link displayed in the top right corner of any Cisco Unified CCX Administration web page.

The system logs you out of Unified CCX and displays the Unified CCX Authentication web page.

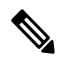

**Note** You can also exit Unified CCXAdministration by closing your web browser.